## **From Outlook 2016 - Export your email to a .PST file**

1. At the top of your Outlook ribbon, choose **File**.

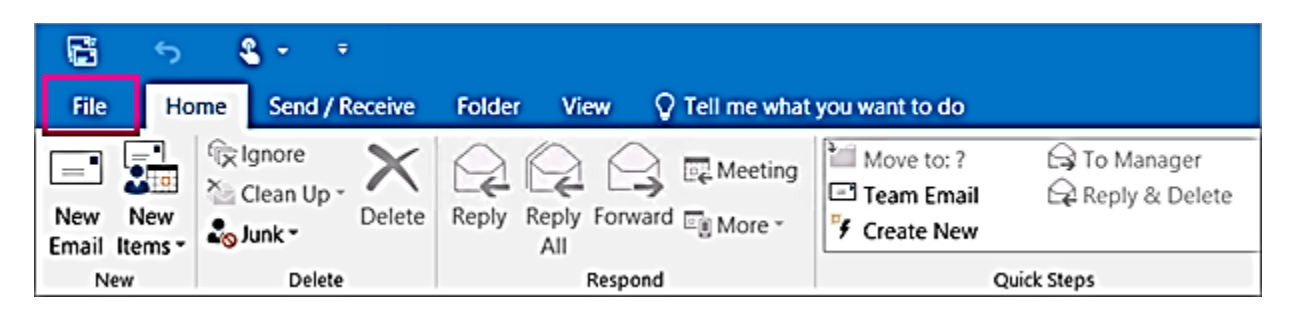

2. Choose Open & Export > Import/Export.

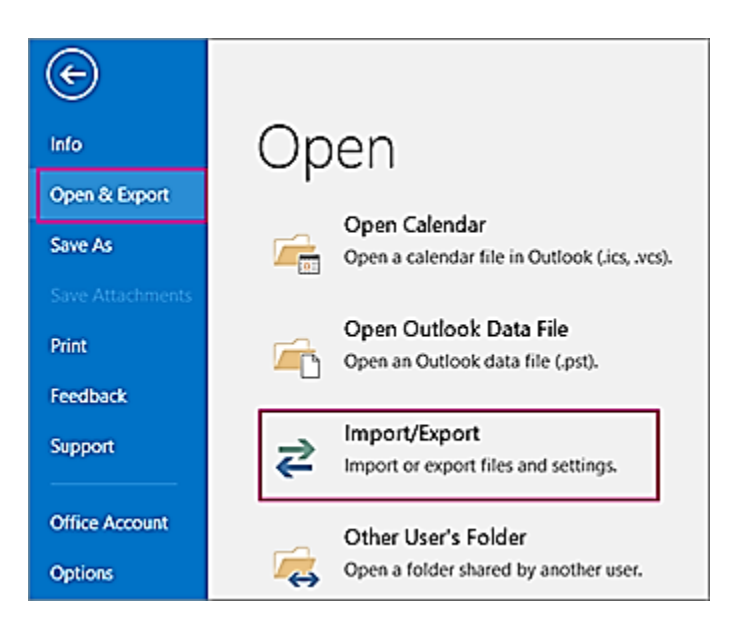

3. Choose Export to a file.

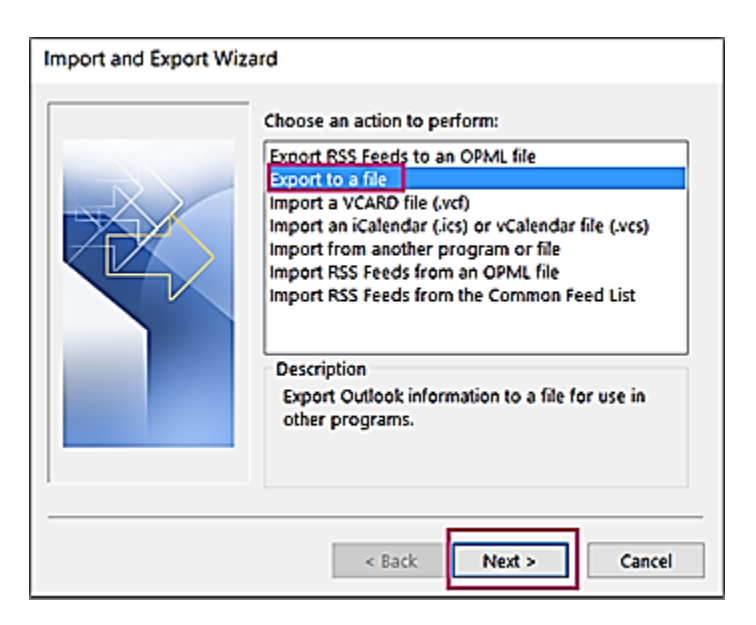

- 4. Click Outlook Data File (.pst), and then click Next.
- 5. Select the name of the email account to export, as shown in the picture below. Only information for one account can be exported at a time.

Make sure that the **Include subfolders** check box is selected. This way everything in the account will be exported: Calendar, Contacts, and Inbox. Choose **Next**.

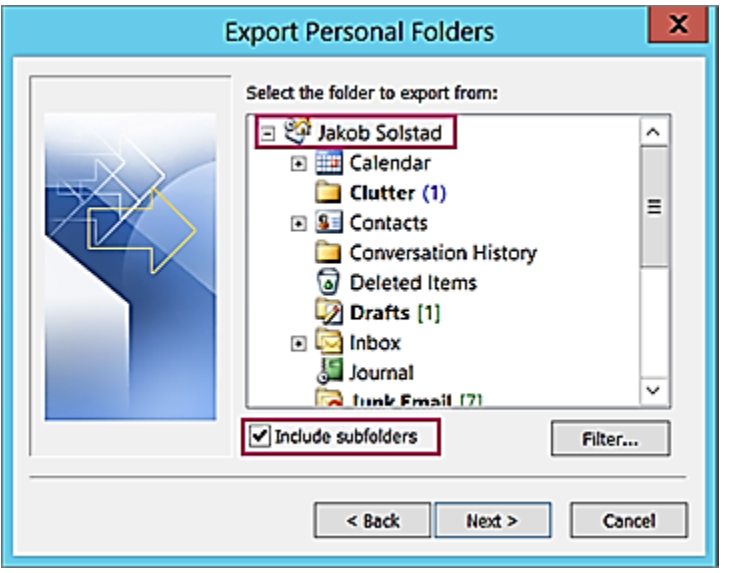

6. Click **Browse** to select where to save the Outlook Data File (.pst). Type a *file name*, and then click **OK** to continue.

**Note:** If you've used export before, the previous folder location and file name appear. Type a *different file name* before clicking **OK**.

- 7. If you are exporting to an existing Outlook Data File (.pst), under **Options**, specify what to do when exporting items that already exist in the file.
- 8. Click **Finish**.
- 9. Outlook begins the export immediately unless a new Outlook Data File (.pst) is created or a password-protected file is used.
	- $\circ$  If you're creating an Outlook Data File (.pst), an optional password can help protect the file. When the **Create Outlook Data File** dialog box appears, type the *password* in the **Password** and **Verify Password** boxes, and then click **OK**. In the **Outlook Data File Password** dialog box, type the *password*, and then click **OK**.
	- $\circ$  If you're exporting to an existing Outlook Data File (.pst) that is password protected, in the **Outlook Data File Password** dialog box, type the *password*, and then click **OK**.

Now that your Outlook data is in a .pst file, it's portable. For example, you can save the .pst file to OneDrive, and then download it to your new computer. Or you can save it to a usb flash drive, plug the drive into your new computer, and then [import your email, contacts, and calendar to Outlook.](https://support.office.com/en-us/article/import-email-contacts-and-calendar-from-an-outlook-pst-file-431a8e9a-f99f-4d5f-ae48-ded54b3440ac)

Source: Microsoft support website: [https://support.office.com/en-us/article/export-or-backup-email](https://support.office.com/en-us/article/export-or-backup-email-contacts-and-calendar-to-an-outlook-pst-file-14252b52-3075-4e9b-be4e-ff9ef1068f91)[contacts-and-calendar-to-an-outlook-pst-file-14252b52-3075-4e9b-be4e-ff9ef1068f91](https://support.office.com/en-us/article/export-or-backup-email-contacts-and-calendar-to-an-outlook-pst-file-14252b52-3075-4e9b-be4e-ff9ef1068f91)